### 一、 双因子认证

为进一步提升中检信息平台的安全控制能力,保障中检 信息平台业务访问安全,统一认证平台开展多因子认证功能 改造工作,支撑业务系统 PC 端及移动端账户登录的双因子 认证场景。

支持第三方 OTP APP 动态验证码、短信验证码的验证方 式,实现"账号+密码+OTP 验证码"及"账号+密码+短信验 证码"两种双因子认证方式、双因子认证方式开通及配置在 用户中心中进行。

#### 二、 短信验证码认证方式用户范围限制

受当前中检集团短信平台限制,目前短信验证码方式只 支持中国大陆手机号,其他区域暂不支持。

### 三、 使用双因子认证的前置工作

#### (一)用户中心配置

由各级信息化管理员,在用户中心对所辖范围内账户按 用户需要进行双因子信息配置,包括 OTP 方式及短信方式。

注:境外因企业微信受限,可使用 OTP 方式。

### (二)**OTP** 客户端软件安装与配置

如使用OTP方式,需根据手机操作系统类型(苹果IOS、 安卓 Android),下载安装相应的 OTP 软件,并按照用户中心

对该账号配置的双因子信息,完善 OTP 软件设置,建立 OTP 令牌。

### (三)手机号码确认

如使用短信方式,需确认用户中心中保存的手机号码正 确。可联系各级管理员,在用户中心中进行确认,或通过登 录界面忘记密码功能中的短信找回密码方式进行确认。

### 四、 配置操作及使用指南

详细操作说明见附件。

PDF 版本操作手册可在登录页面 OTP 认证及短信认证 页面中获取。

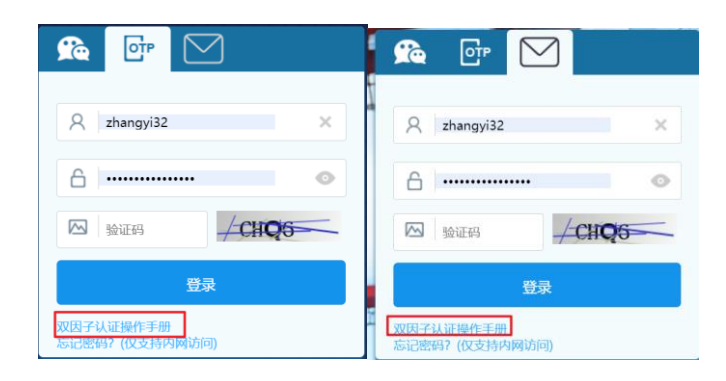

### 附件 1:双因子 OTP 认证功能操作及使用指南

### 1. 用户中心账号 **OTP** 信息维护

由各级信息化管理员维护本组织下账户双因子认证信 息,双因子认证分为 PC 端与移动端,目前仅 **PC** 端配置有 效。

管理员通过用户中心功能菜单"人员管理"-"内部用户" -"人员列表"中点击双因子配置(图 1),对账号短信双因 子配置信息进行调整(图 2):

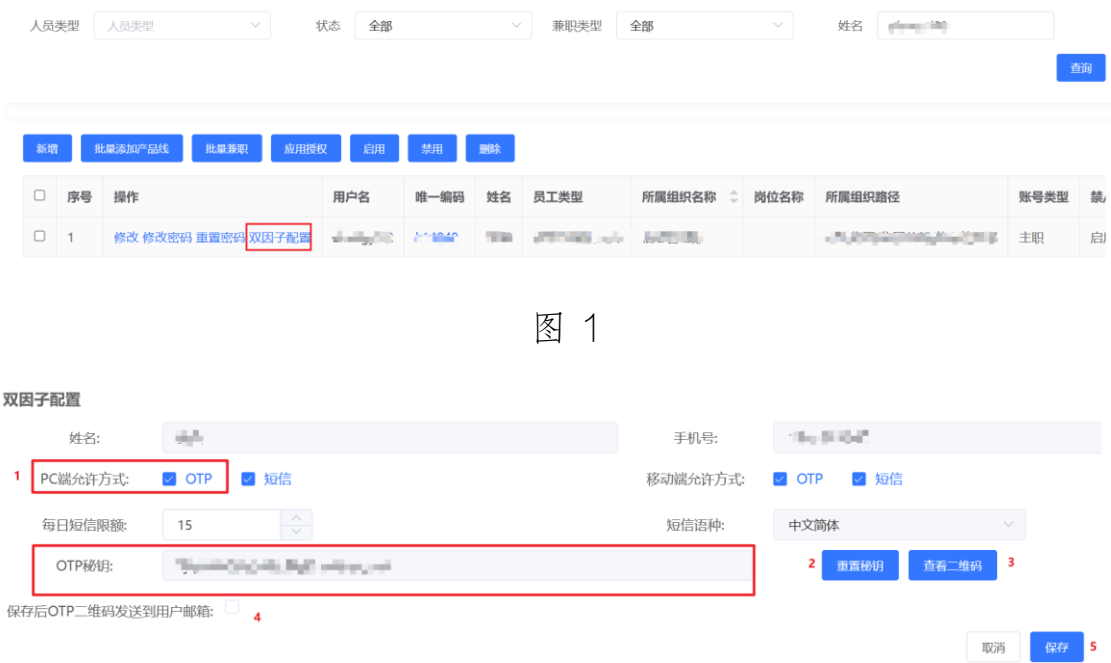

图 2

(1) PC 端允许方式:勾选 OTP;

(2) 设置 OTP 密钥:点击重置密钥,为该账号设置 OTP 验证密钥,重置后,密钥显示在左侧;

(3) 查看二维码:可查看 OTP 配置二维码,该二维 码可管理员发送给账号使用者完成手机端 OTP 软件 的扫码令牌配置(图 3)。

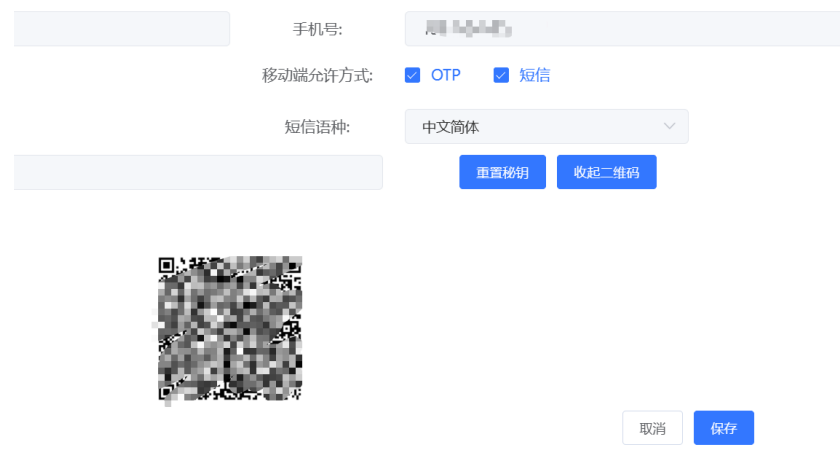

图 3

- (4) 保存OTP二维码并发送用户邮箱(可选):将OTP 二维码发送至用户邮箱,该二维码可用于手机端 OTP 软件扫码完成令牌配置。
- (5) 配置完成后,点击保存,即可将该账号的双因子 配置信息同步至统一认证系统。

### 2. **IOS OTP** 软件安装及配置

### (1)软件下载及安装

在苹果应用商店,搜索并下载 2FA Authenticator 或 Google Authenticator 等 OTP APP。

以 2FA Authenticator 为例:

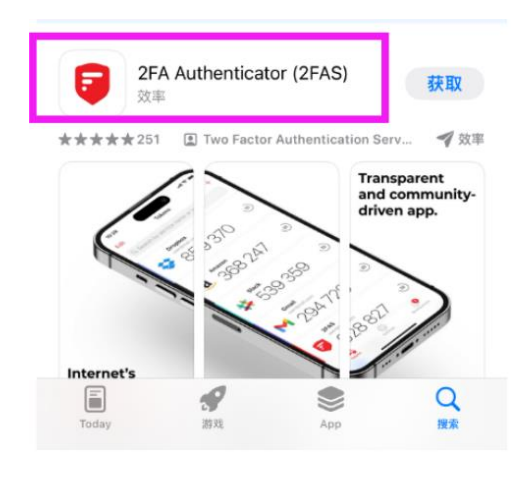

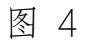

点击获取,进行安装。

# (2)**OTP** 配置

以 2FA Authenticator 为例:

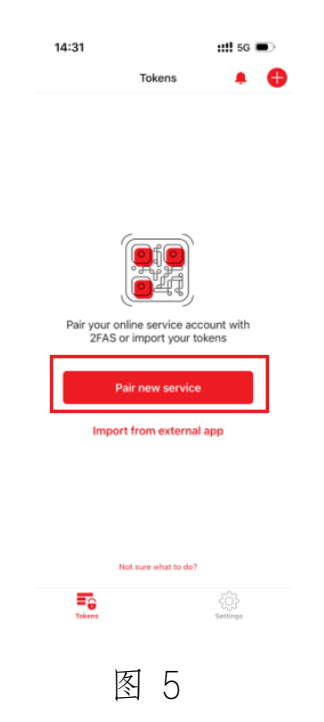

点击"Pair new service" 配置令牌。

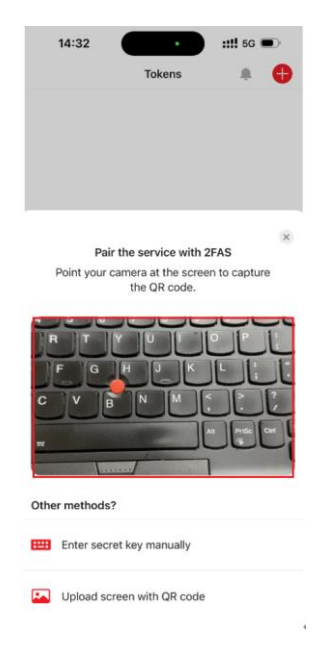

图 6

对准用户中心提供的二维码(邮件接收二维码,或管理 员提供的二维码),完成扫码配置。

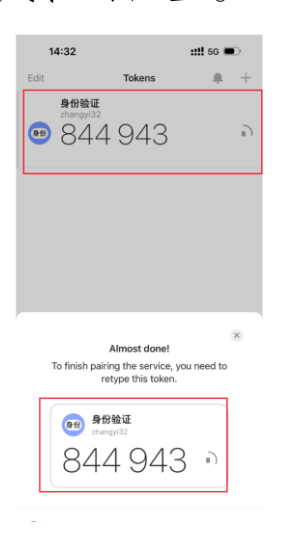

图 7

完成后,APP 将持续生成验证码,下次使用时只需打开 2FA Authenticator 应用,点击即可查询认证码。

### **3. Android OTP** 软件安装及配置

### (1)软件下载及安装

以 Free OTP+ APP 为例:

i. 微信扫码

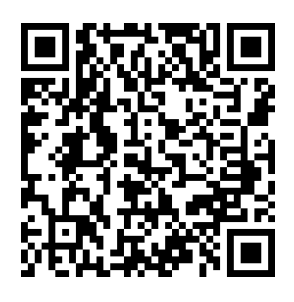

生产环境 (互联网) 试运行环境 (内网)

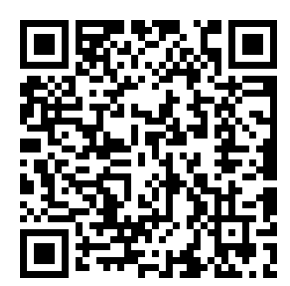

图 8

ii. 选择通过浏览器打开

(因设备不同,可能需要选择两次使用浏览器打开)

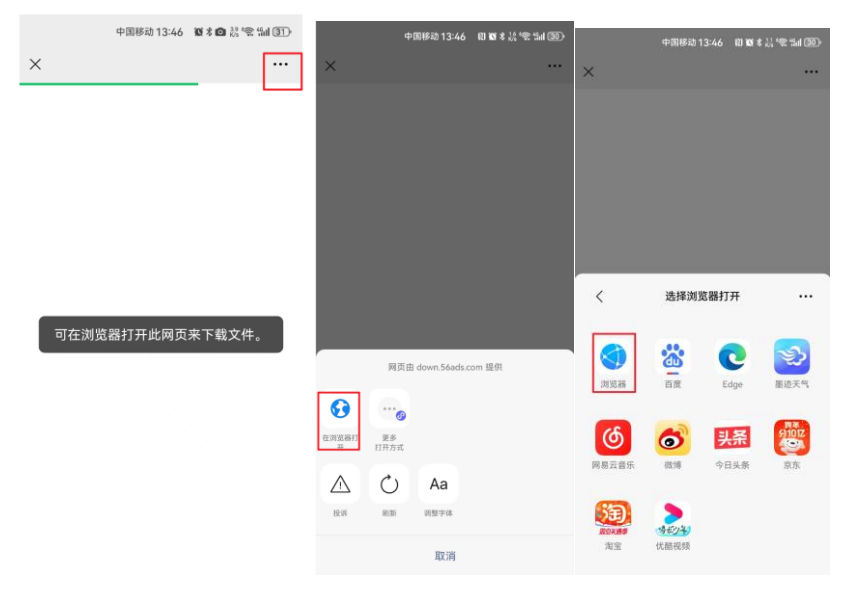

图 9

iii. 选择下载

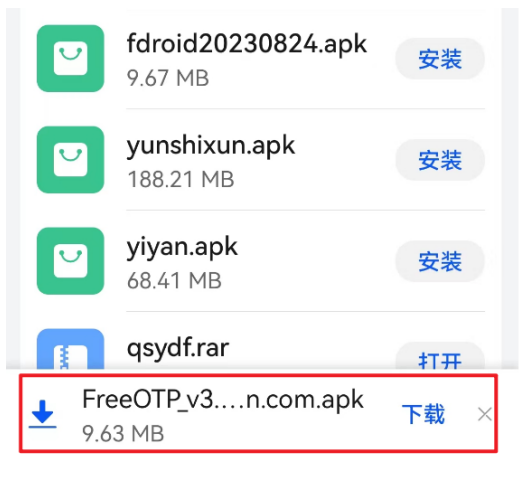

图 10

点击下载,下载后,进行安装。

## (2)**OTP** 配置

以 Free OTP<sup>+</sup>为例:

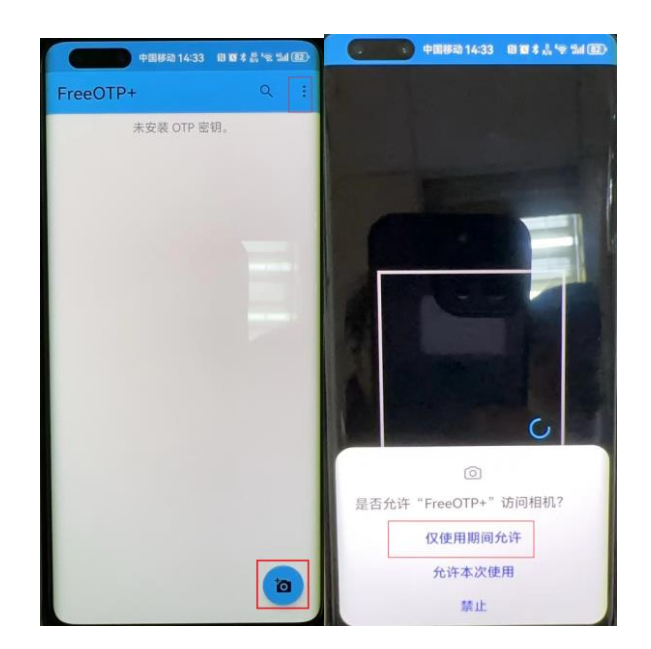

图 11

点击"扫码"配置,并允许应用访问权限。

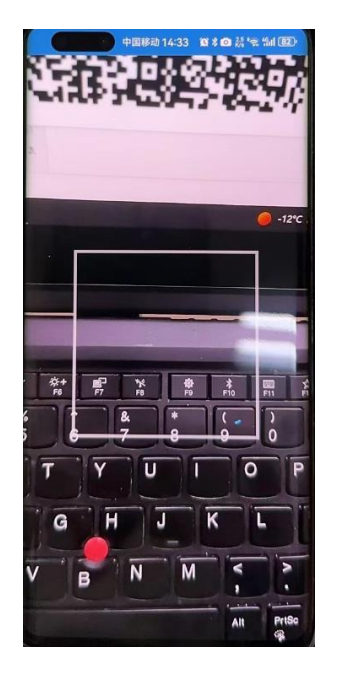

图 12

对准用户中心提供的二维码(邮件接收二维码,或管理 员提供的二维码),完成扫码配置。

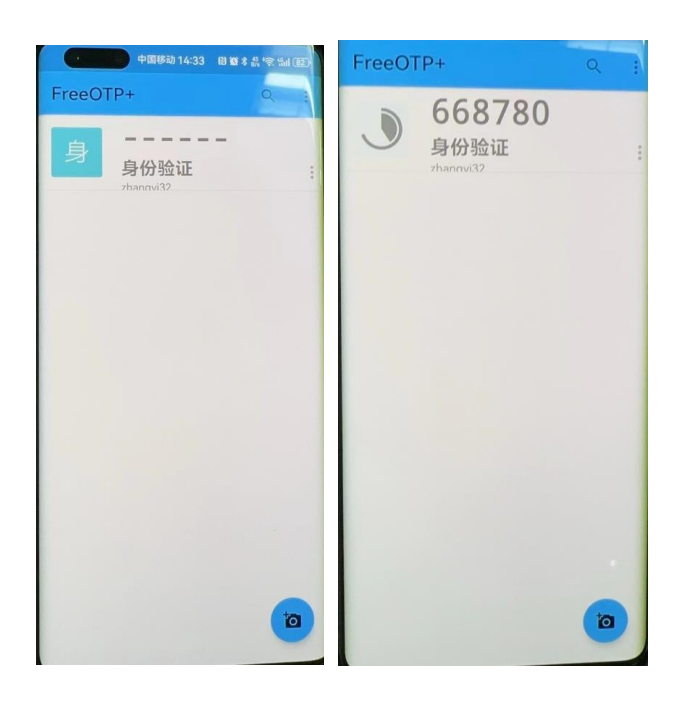

图 13

完成后,点击刚才配置的令牌,APP 将自动生成验证码。

**4.** 使用 **OTP** 方式登录

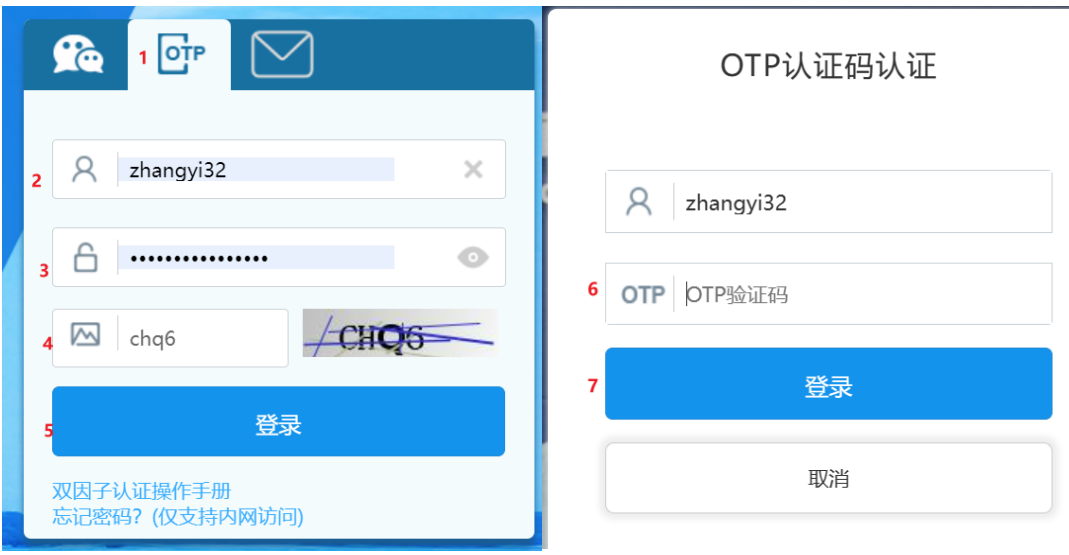

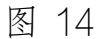

- (1)【1】选择 OTP 方式;
- (2)【2-4】输入用户名、密码及验证码;
- (3)【5】点击登录,弹出 OTP 认证对话框;
- (4)【6】打开 OTP 软件,获取动态口令,并在页面 上输入动态口令(因 OTP 动态口令与时间相关, 如 发现 OTP APP 中的令牌有效时间所剩无几,可等待 下次生成);
- (5)【7】再次点击登录,完成认证登录。

#### 附件 2:双因子短信认证功能操作及使用指南

### 1. 用户中心短信认证信息维护

可由各级信息化管理员维护本组织下账户双因子认证 信息,双因子认证分为 PC 端与移动端,目前仅 PC 端配置有 效(仅 PC 端上线双因子认证)。

管理员通过用户中心功能菜单"人员管理"-"内部用户" -"人员列表"中点击双因子配置(图 1),可对账号短信双 因子配置信息进行调整(图 2):

PC 端允许方式:勾选 短信;

每日短信限额:账户每天允许发送的认证短信数量;

短信语种:当前为中文简体,不可修改(因集团短信平 台目前只能发送中国大陆手机号码,所以不可调整)

配置完成后,点击保存,即可将该账号的双因子配置信 息同步至统一认证系统。

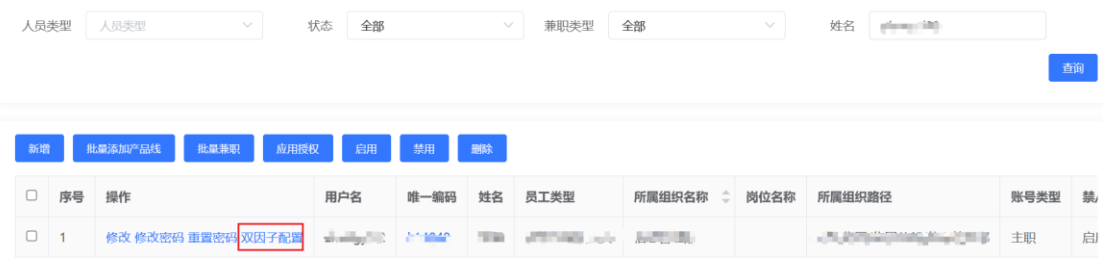

图 1

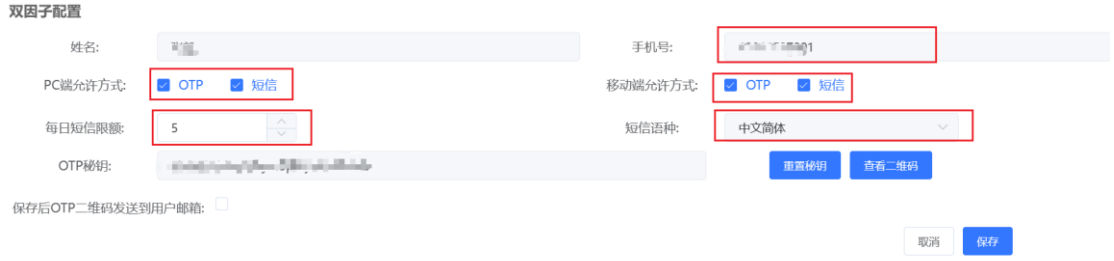

- 图 2
- 2. 使用短信方式登录

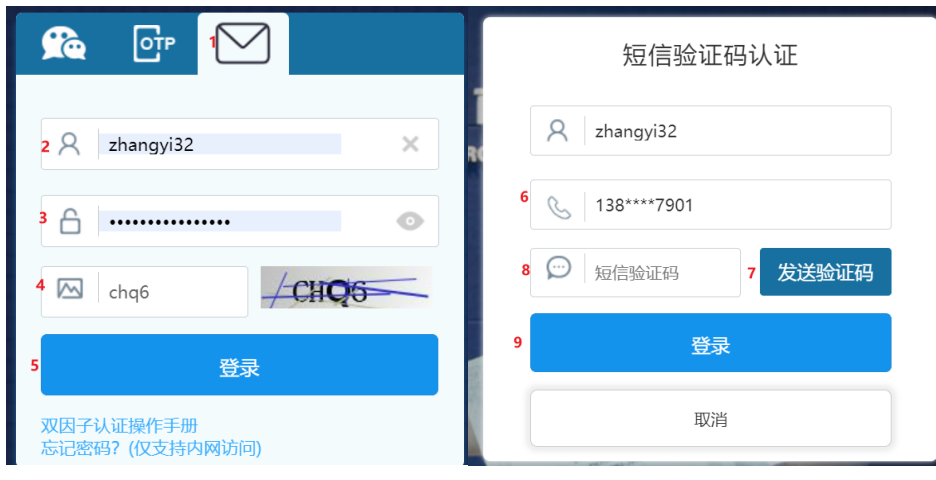

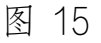

- (1)【1】选择短信方式;
- (2)【2-4】输入用户名、密码及验证码;
- (3)【5】点击登录,弹出短信验证对话框;
- (4)【6】核对手机号码,如有误请联系本单位信息 化管理员在用户中心进行修改;
- (5)【7】点击发送验证码,等待接收短信验证码;
- (6)【8】接收后填入短信验证码;
- (7)【9】再次点击登录,完成认证登录。